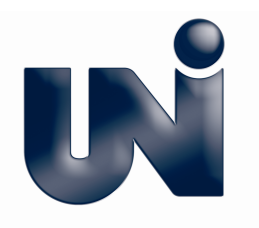

# Utilizzo delle norme UNI protette con FileOpen: risoluzione dei problemi più comuni (v1.5.1)

Le norme in formato elettronico scaricabili da UNI Store sono protette con un sistema di Digital Rights Management (DRM). Questo documento aiuta i clienti a risolvere in autonomia i problemi che si possono riscontrare nell'utilizzo delle norme e a classificare in modo corretto i problemi non immediatamente risolubili, in modo da fornire al supporto tecnico UNI le informazioni necessarie. Per contattare il supporto tecnico UNI inviare un'email all'indirizzo webstore@uni.com. Il primo capitolo contiene le istruzioni dettagliate per installare correttamente i componenti richiesti, Acrobat Reader ed il plugin FileOpen, nel sistema operativo del cliente.

## 1. Installazione di Acrobat Reader e di FileOpen

Per utilizzare le norme UNI protette da DRM è necessario installare Adobe Reader ed il plugin FileOpen. Nel seguito sono riportate le istruzioni per l'installazione, differenziate in base al sistema operativo del cliente.

Adobe Acrobat Reader DC è supportato in ambienti Windows e Mac (OS X v10.9 e superiori): assicurarsi che sia stata installata l'ultima versione del plug-in, disponibile sul sito Fileopen.

### **1.1** Ambiente Windows

- ― Assicurarsi di avere i permessi necessari per installare nuovo software sul computer sul quale si vogliono utilizzare i documenti.
- ― Installare AcrobatReader (http://get.adobe.com/reader/ ).
- ― Verificare i requisiti minimi di sistema (http://plugin.fileopen.com/new/all.aspx ) e installare il Plugin FileOpen (http://plugin.fileopen.com/new ).
- ― Verificare l'installazione del plugin su Acrobat Reader: aprire il menù di Acrobat Reader "Help > Informazioni sui plugin di altri produttori" e verificare che contenga la voce "FileOpen client".
- ― Verificare il corretto funzionamento del plugin scaricando il documento di test disponibile sul sito UNI.
- ― Se il documento di test non si apre correttamente, riavviare il computer e riprovare ad aprirlo.

**Ente Nazionale Italiano di Unificazione** Membro Italiano ISO e CEN www.uni.com

Sede di Milano Via Sannio, 2 – 20137 Milano Tel +39 02700241, Fax +39 0270024375 uni@uni.com Ufficio di Roma Via del Collegio Capranica, 4 – 00186 – Roma Tel +39 0669923074, Fax +39 06 6991604 uni.roma@uni.com

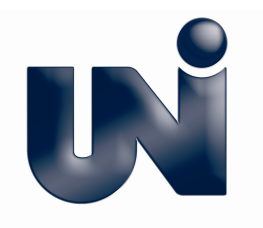

### **1.2** Utilizzo del browser Chrome (windows/mac)

Chrome è impostato per default in modo che i file PDF scaricati vengano aperti direttamente nel browser utilizzando un visualizzatore non compatibile con FileOpen, si presenta quindi il seguente errore:

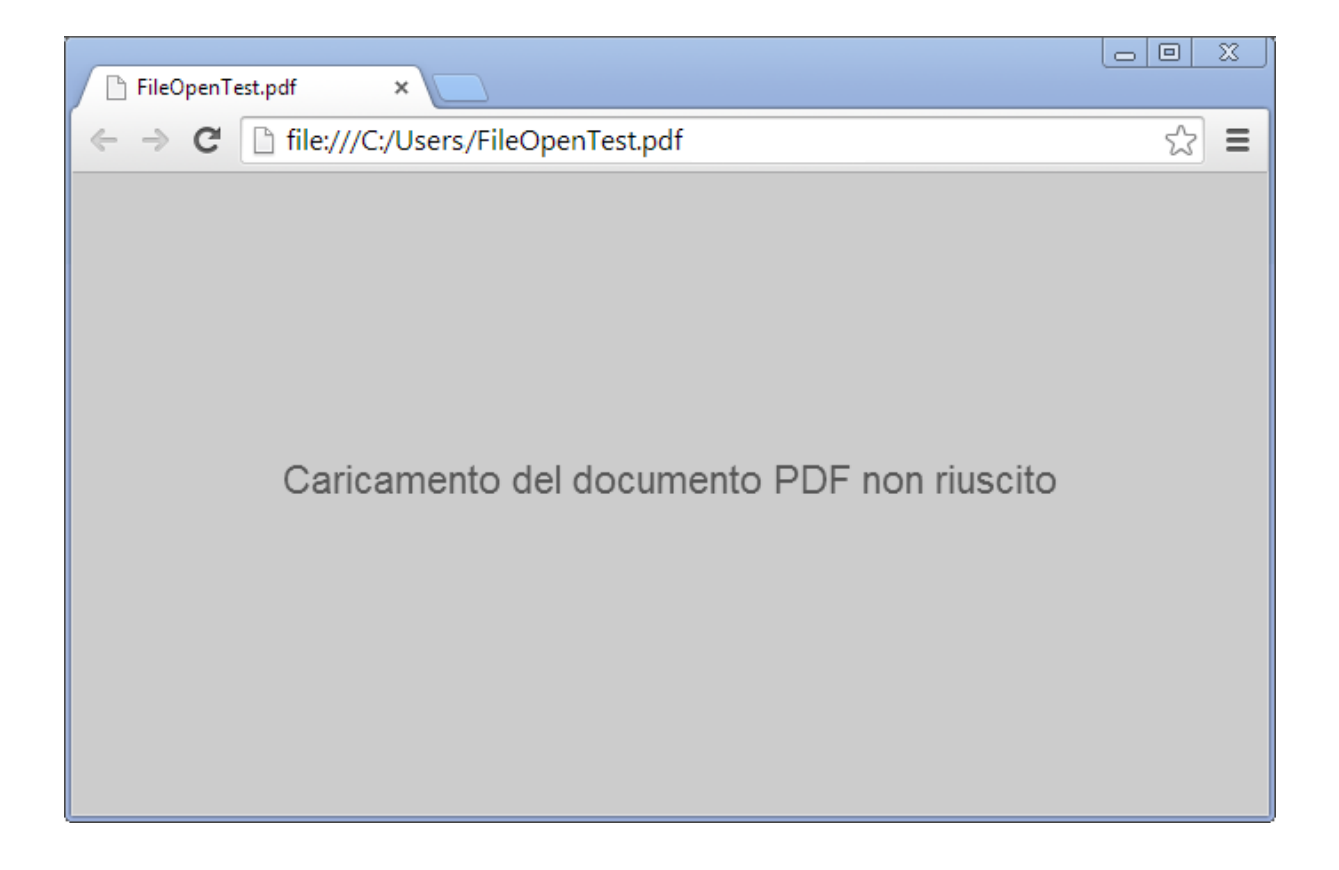

Se si utilizza Chrome come browser predefinito è necessario disabilitare l'apertura dei documenti nel browser: digitare "chrome://plugins/" nella barra degli indirizzi di Chrome e selezionare "Disabilita" nella sezione Chrome PDF Viewer.

Per le versioni 56.x.x.x e successive di Chrome, invece dell'operazione descritta sopra, digitare "chrome://settings/content" nella barra degli indirizzi di Chrome e selezionare la spunta all'opzione "Apri i file PDF nell'applicazione di visualizzazione di file PDF predefinita". Dopodichè riavviare Chrome.

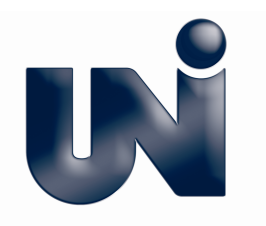

## **1.3** Ambiente Macintosh

- ― Assicurarsi di avere i permessi necessari per installare nuovo software sul computer sul quale si vogliono utilizzare i documenti.
- ― Installare Adobe Reader.
- ― Una volta installato, selezionare Adobe Reader come visualizzatore di default per i file pdf come di seguito:
	- **1.** Aprire il finder

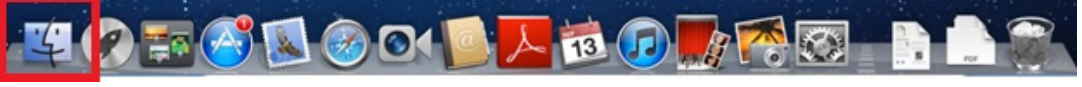

**2.** Digitare *.pdf nella casella di ricerca* (in alto a destra nel pannello finder) e premere enter. Selezionare qualsiasi file pdf dai risultati di ricerca cliccando un sola volta.

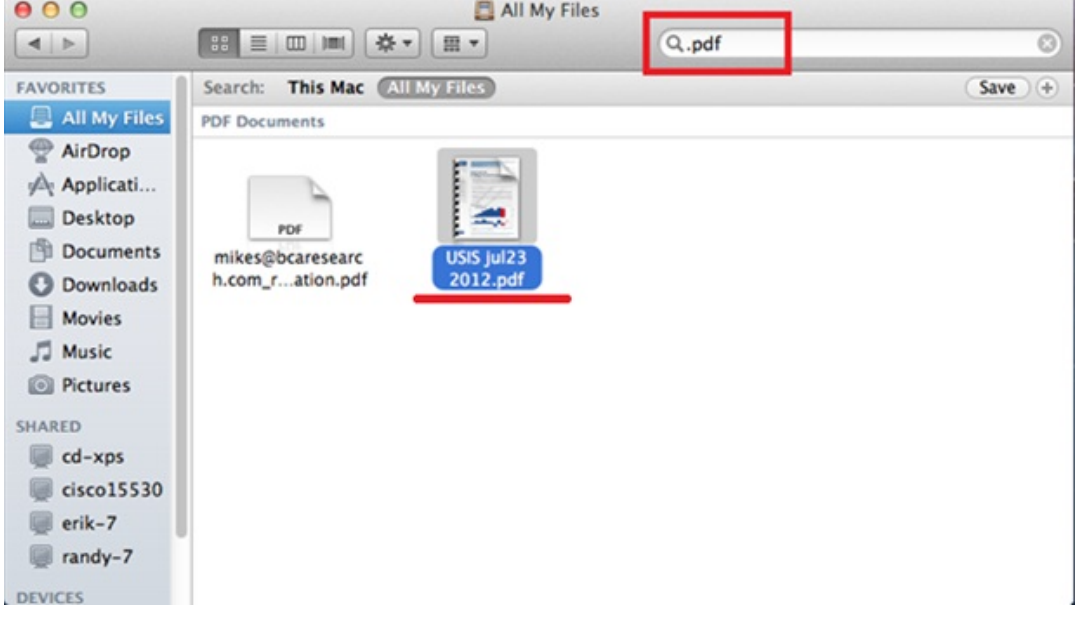

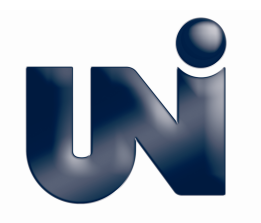

**3.** Quando il pdf è selezionato, cliccare sulla rotellina e selezionare "Informazioni" dal menu a tendina.

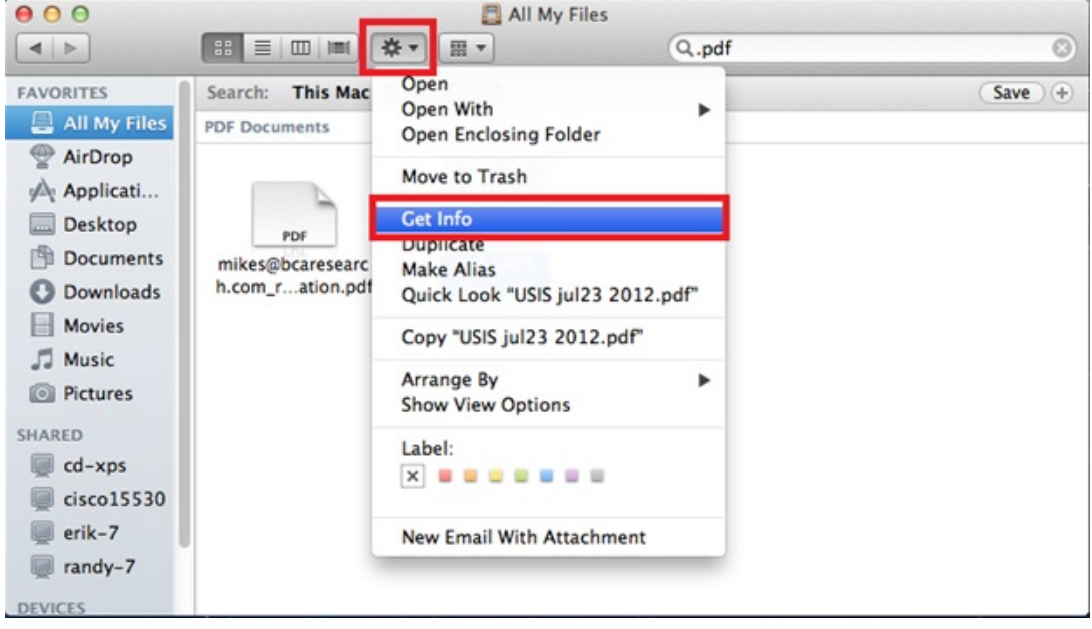

**4.** Cliccare sul triangolino con l'etichetta "Apri con".

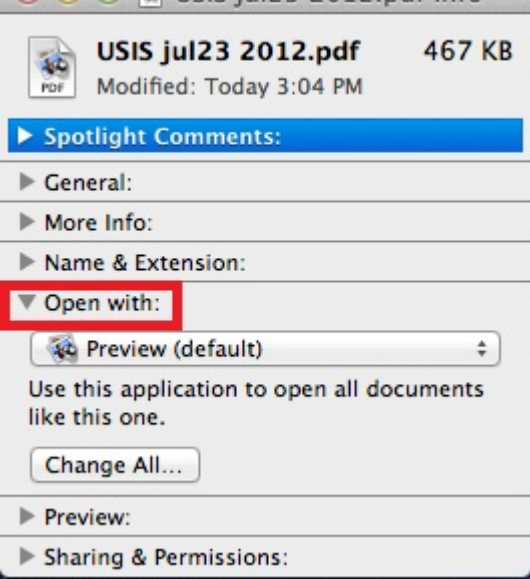

I

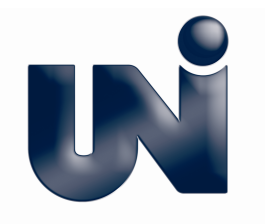

**5.** Cliccare su "Anteprima" e selezionare "Adobe Reader" dal menu a tendina. Se non compare Adobe Reader tra le opzioni, selezionare "Altro" e cercare Adobe Reader.

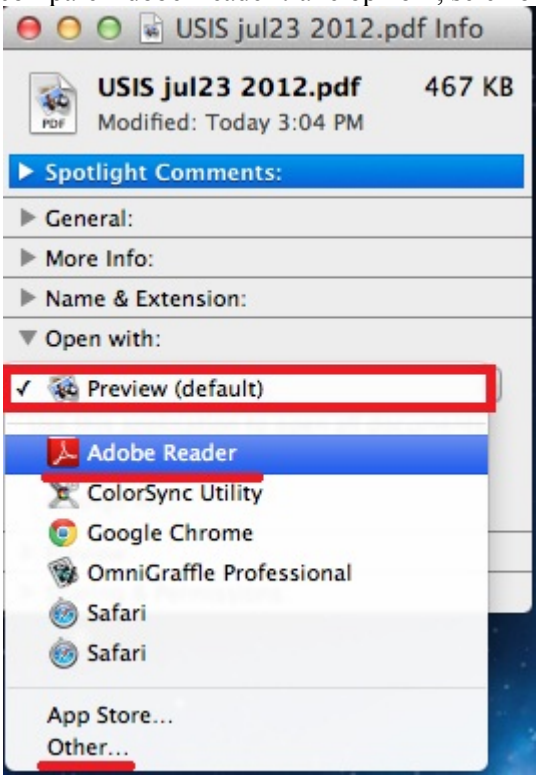

**6.** Una volta selezionato Adobe Reader, selezionare "Salva i cambiamenti".<br>  $\begin{bmatrix} \bullet & \bullet & \bullet \end{bmatrix}$  USIS jul 23 2012.pdf Info

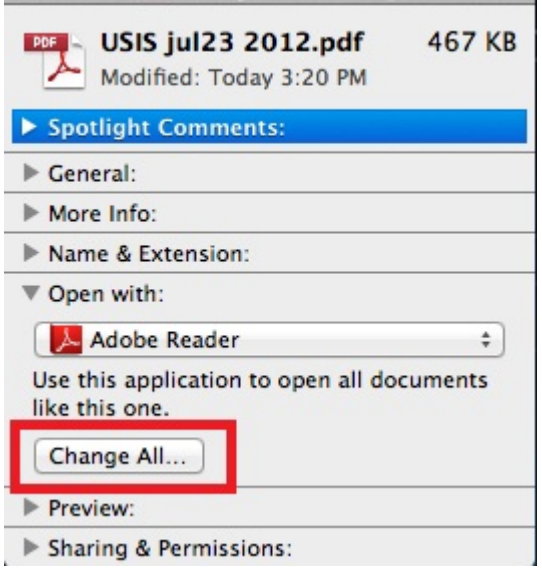

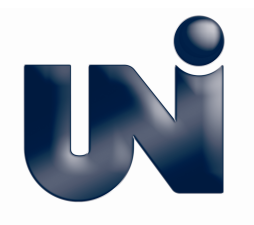

**7.** Cliccare "Continua" per rendere Adobe Reader il lettore PDF di default.

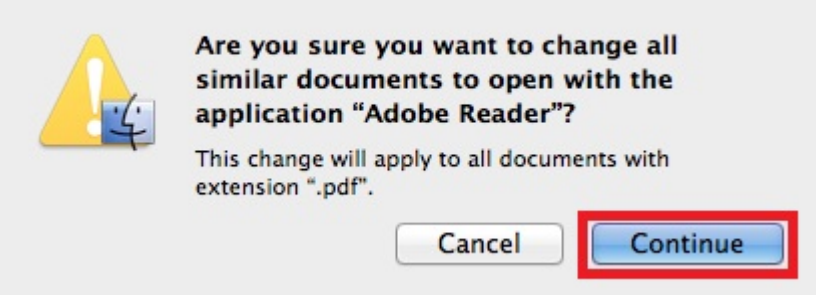

Continuare con l'installazione del plugin come riportato nel seguito:

- **1.** Scaricare l'ultima versione del plug-in http://plugin.fileopen.com.
- **2.** Una volta scaricato aprire la cartella FileOpenInstaller e lanciare il file "FileOpenInstaller.mpkg" e seguire le istruzioni di installazione.  $\bullet$

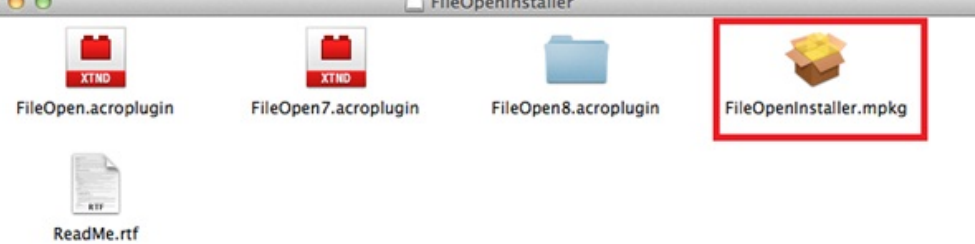

- **3.** Al completamento dell'installazione aprire il documento di prova dallo store UNI.
- **4.** Se il documento di prova non si apre correttamente, riavviare il computer e riprovare ad aprirlo.

### **1.4** Ambiente Linux

E' possibile aprire le norme UNI protette utilizzando il sistema operativo Linux con le versioni specifiche di Adobe citate nel sito di File Open (https://plugin.fileopen.com/all.aspx).

L'ultima versione sviluppata da Adobe per Linux che rispetta i requisiti Adobe Reader/Adobe Acrobat 7.0 or 8.0 è la 8.1.1-1 di cui si riporta il link:

http://ardownload.adobe.com/pub/adobe/reader/unix/8.x/8.1.1/enu/AdobeReader\_enu-8.1.1-1.i386.deb

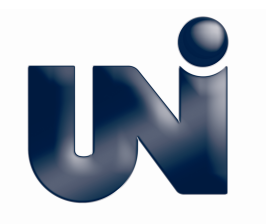

### **1.5** Mobile

Le norme protette con DRM sono visualizzabili anche su iPad, iPhone, iPod Touch, con sistema operativo iOS 4.0 o superiore. E' necessario scaricare l'app viewer gratuita dall'app-store iTunes a questo link http://itunes.apple.com/us/app/fileopen-viewer/id520287055?ls=1&mt=8%20.

Le protezioni applicate ai documenti visualizzati su dispositivi mobili e le modalità di accesso offline sono le medesime applicate ai documenti aperti su pc.

## 2. Come verificare la versione del plugin FileOpen

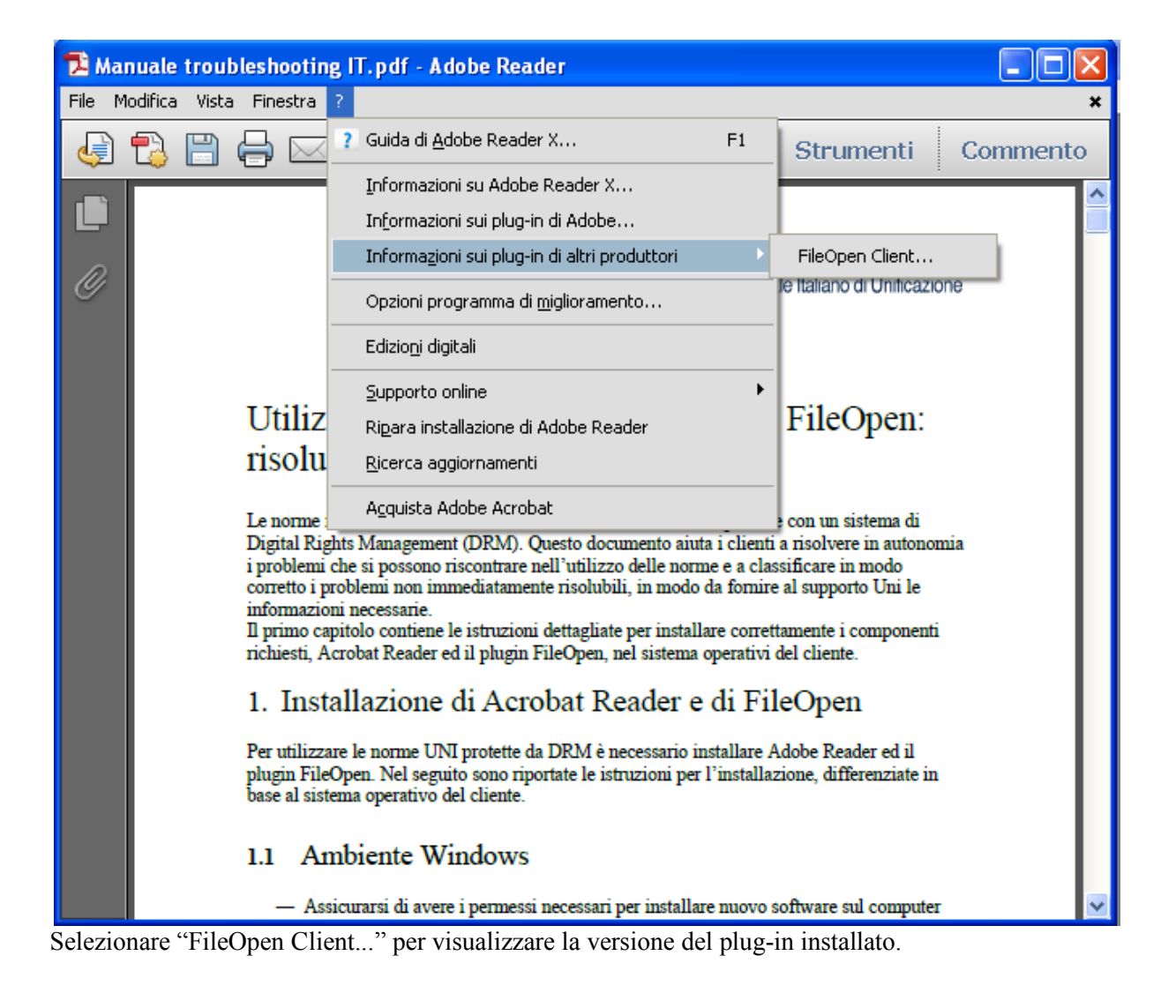

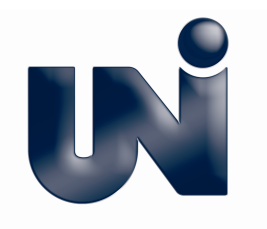

## 3. Come disinstallare il plugin

In diversi casi (v. par. 5.1) prima di installare una nuova versione del plugin, è necessario disinstallare la vecchia versione. Nei casi più comuni, in ambiente Windows è sufficiente selezionare Menù Start>Pannello di controllo>Installazione applicazioni>FileOpenClient>Rimuovi.

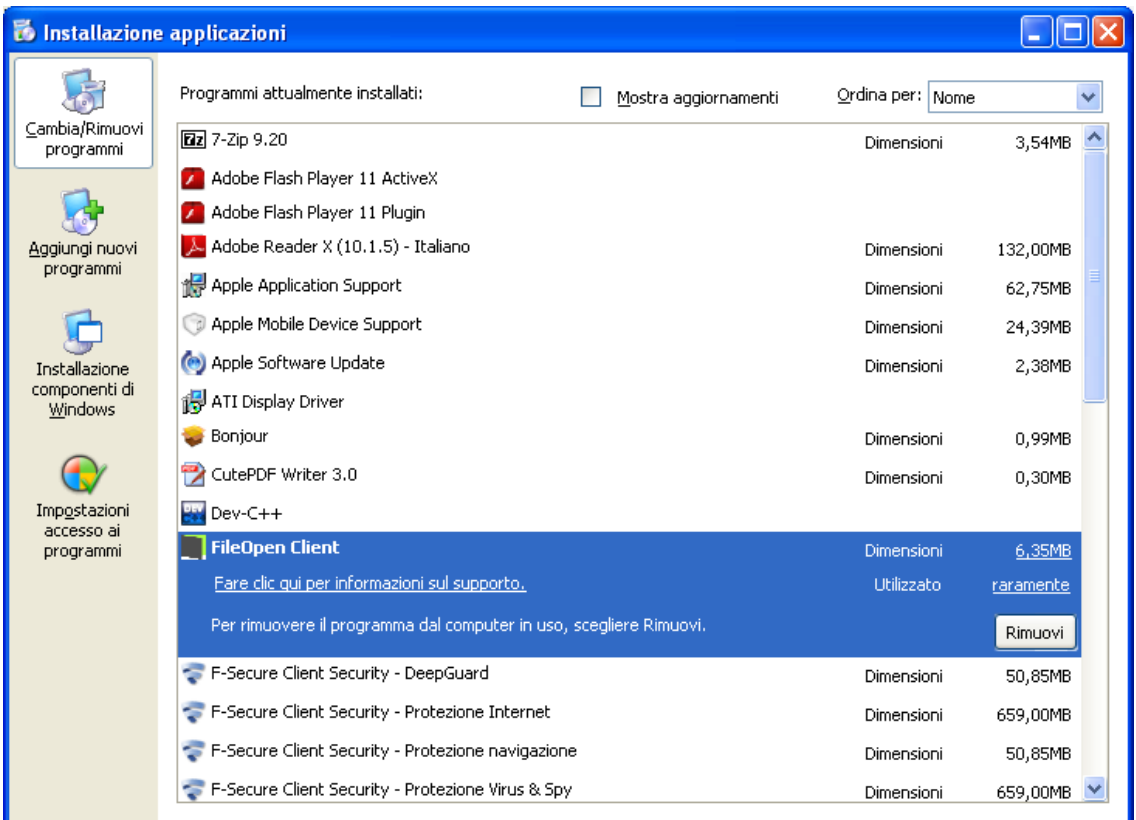

Su Windows 7 è necessario rimuovere anche FileOpenManager, nella stessa cartella.

Per altri ambienti, o in caso il malfunzionamento persista dopo la rimozione e la successiva installazione, seguire le istruzioni riportate sul sito FileOpen http://plugin.fileopen.com/remove.aspx .

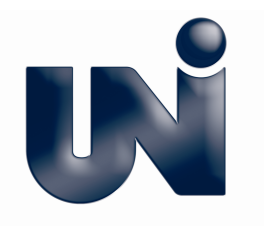

# 4. Errori al momento dell'installazione del plugin

**"Error writing to file: C:\Program Files\plug\_ins\Fowpkbd.dll. Verify that you have access to that directory."**

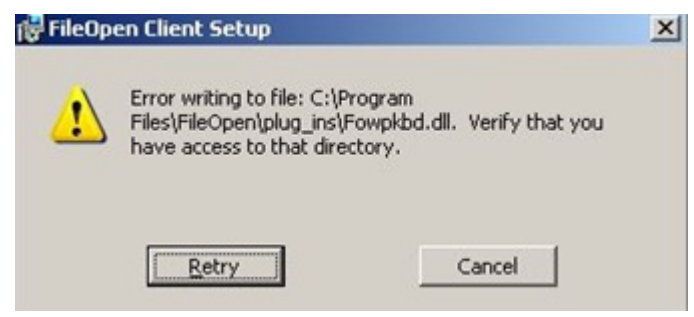

In questo caso è impossibile installare il plug-in FileOpen per mancanza di privilegi per l'installazione sul proprio computer. Contattare il proprio supporto IT per la risoluzione del problema.

## 5. Errori al momento dell'apertura del documento

### **1.6** Errori dovuti all'errata installazione del plugin

#### **Plugin non installato.**

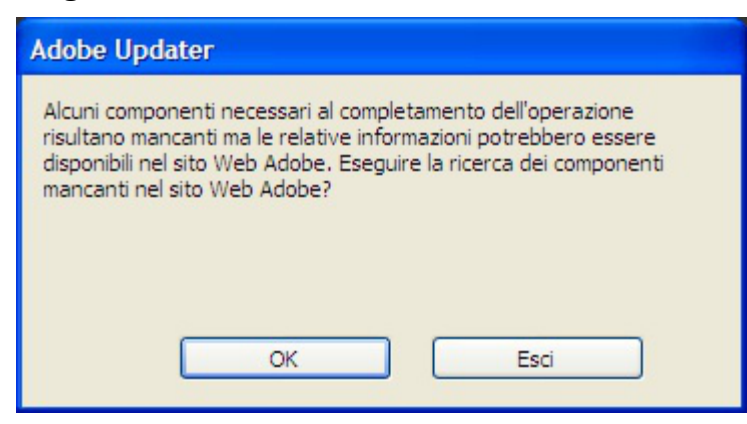

Alla prima apertura di un documento protetto, se il plug-in FileOpen non è stato installato, potrebbe comparire questa finestra di Adobe Reader.

Premendo OK, verrà aperto nel browser predefinito il sito di riferimento di FileOpen dove possibile scaricare l'ultima versione del plug-in FileOpen da installare.

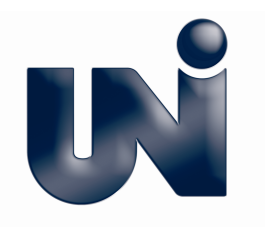

#### **Plugin da aggiornare**

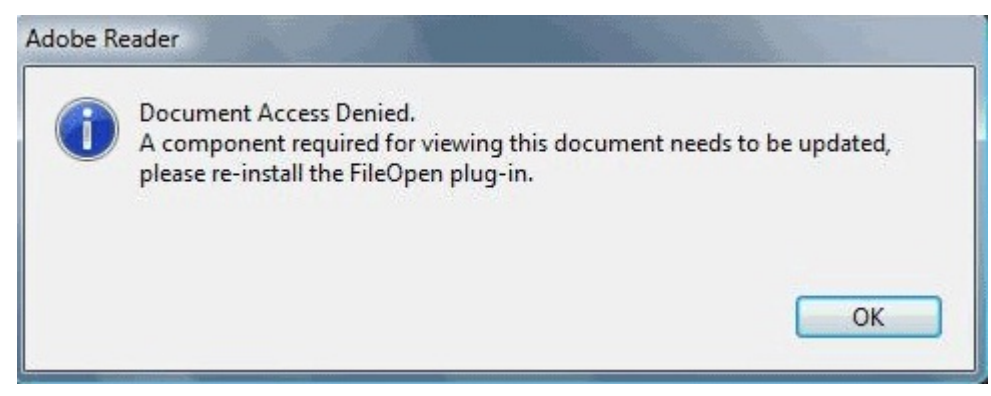

Il plug-in file-open deve essere reinstallato. Disinstallare il plugin (v. par 3). Collegarsi al sito http://plugin.fileopen.com ed installare nuovamente il plugin.

#### **Mancata attivazione del plugin**

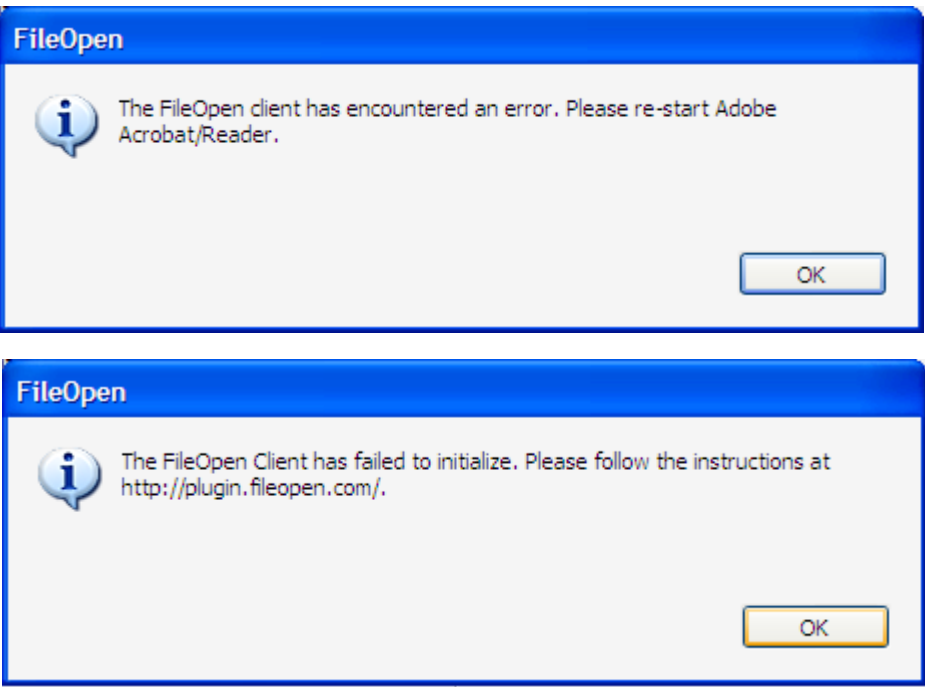

Se vengono visualizzati questi messaggi, potrebbe non essersi avviato il servizio che gestisce il plug-in FileOpen. E' possibile avviarlo manualmente:

- chiudere Adobe Acrobat/Reader
- andare in Programmi/FileOpen/Services e cliccare due volte su FileOpenBroker32.exe (FileOpenBroker64.exe per l'installazione versione 64bit)

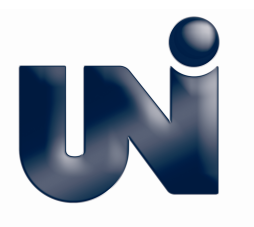

Riaprire il documento protetto. Se dovessero insorgere altri problemi si suggerisce di disinstallare il plug-in FileOpen (v. par 3) e reinstallarlo.

## **1.7** Errori dovuti a mancanza di connettività

**"There was an error contacting the server or the server's response could not be decoded. Please check your internet connection. If this error persists please contact the publisher and present the text of this message."**

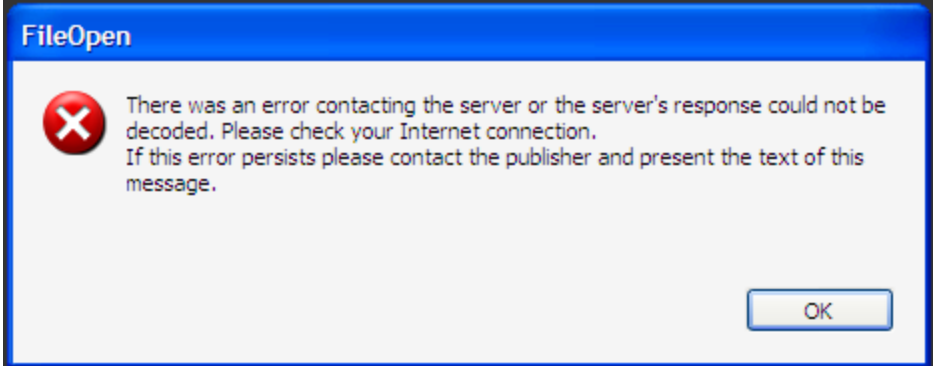

Il plug in File Open non è in grado di collegarsi ad internet per verificare i privilegi di accesso al file. Le cause più comuni sono:

- 1. Assenza di connettività Internet, oppure impossibilità del plugin di comunicare con il server a causa di firewall che inibisce l'accesso internet ad Acrobat Reader. Verificare la connettività internet, e abilitare Adobe Reader nel firewall in modo che possa connettersi alla rete e raggiungere il dominio http://store.uni.com porte 80/443.
- 2. Il cliente cerca di visualizzare un documento offline ed i permessi offline sono scaduti o sono stati inavvertitamente cancellati. Il plugin deve allora effettuare una richiesta al server per l'update dei privilegi collegandosi ad internet. L'errore può essere dovuto ad un problema di gestione dei permessi offline per il plug-in versione 0925. E' necessario che il plug-in FileOpen installato sia l'ultima versione disponibile sul sito del produttore (http://plugin.fileopen.com/all.aspx). Per verificare la versione del plugin si veda il par. 2.

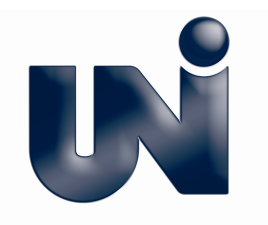

### **1.8** Altri errori

#### **Il documento è già stato aperto su altre macchine.**

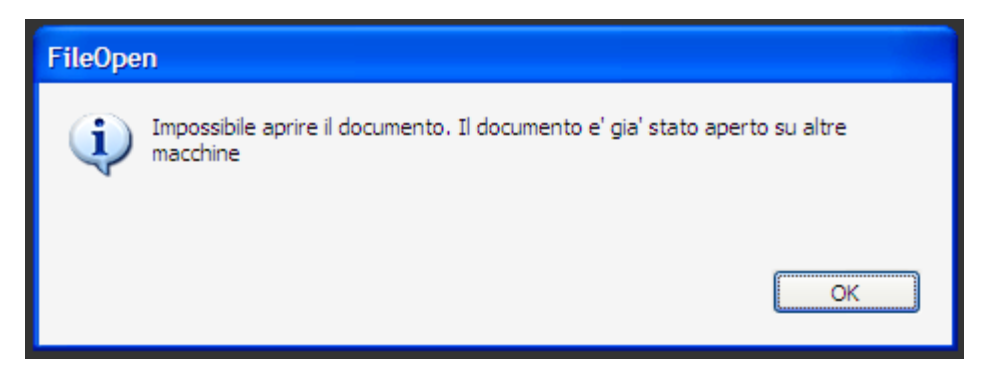

Il documento che si tenta di aprire è già stato aperto su un altro computer/dispositivo. Se il documento è una norma acquistata si ha la possibilità di effettuare 2 download per ogni articolo consentendone l'apertura su 2 macchine diverse. Se si hanno altri download a disposizione, è possibile quindi scaricare un altra copia del documento e aprirlo sulla macchina corrente.

Nel caso in cui un utente che ha sempre usufruito dei file protetti con DRM di UNI, abbia cambiato computer/dispositivo o a seguito di una formattazione del proprio hard disk, per accedere di nuovo ai documenti protetti deve comunicare al supporto tecnico UNI la richiesta di resettare i permessi per i propri documenti.

Anche nel caso in cui un documento sia stato aperto per la prima volta su un computer/dispositivo errato è possibile resettare i permessi. Il reset dei permessi richiede un intervento del supporto tecnico UNI.

Per contattare il supporto tecnico UNI inviare un'email all'indirizzo webstore@uni.com

#### **Impossibile aprire il documento: DocumentId inesistente**

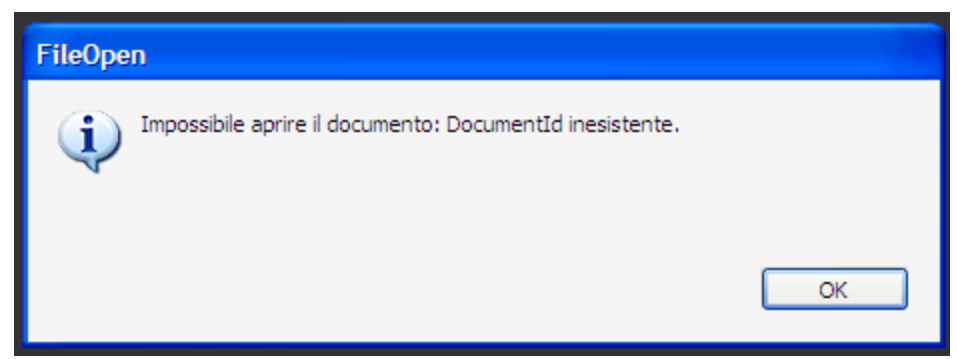

Inviare un'email al supporto tecnico UNI all'indirizzo webstore@uni.com, specificando il messaggio d'errore ed allegare il documento pdf che presenta problemi.

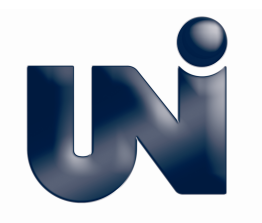

#### **Non si dispone dei permessi per aprire questo documento**

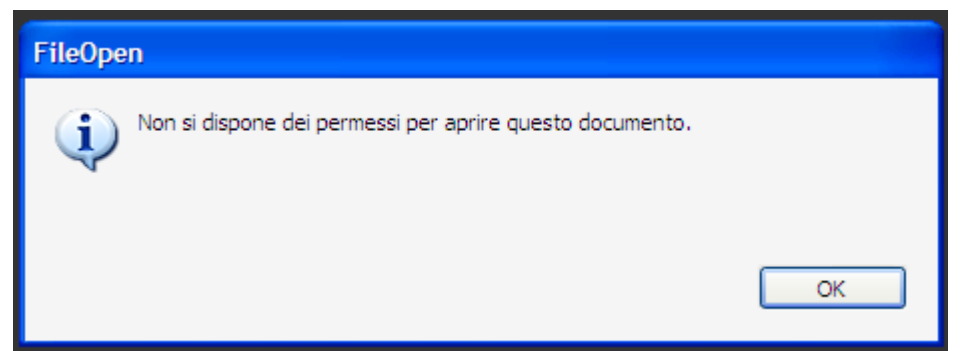

L'accesso del cliente al documento potrebbe essere stato inibito. Inviare un'email al supporto tecnico UNI all'indirizzo webstore@uni.com.

#### **Il numero di aperture offline consentite per il documento è stato esaurito.**

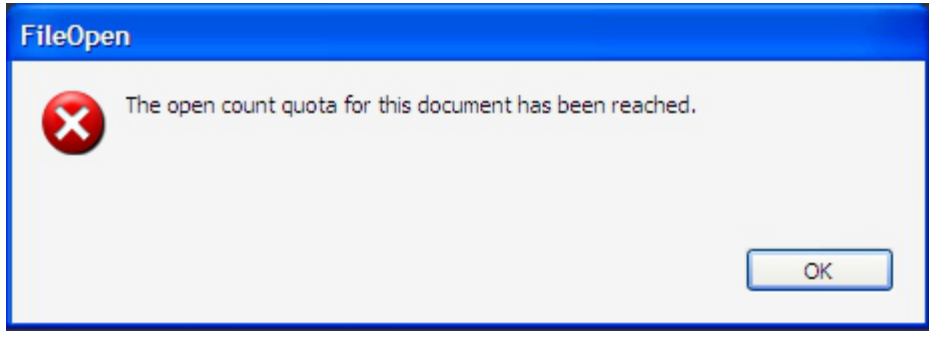

E' necessario collegarsi ad internet per aggiornare i privilegi di accesso al documento. Lo stesso tipo di errore potrebbe visualizzarsi in successione ad uno degli errori descritti precedentemente.

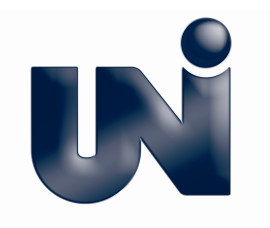

#### **Richiesta non valida (NUMERO ERRORE)**

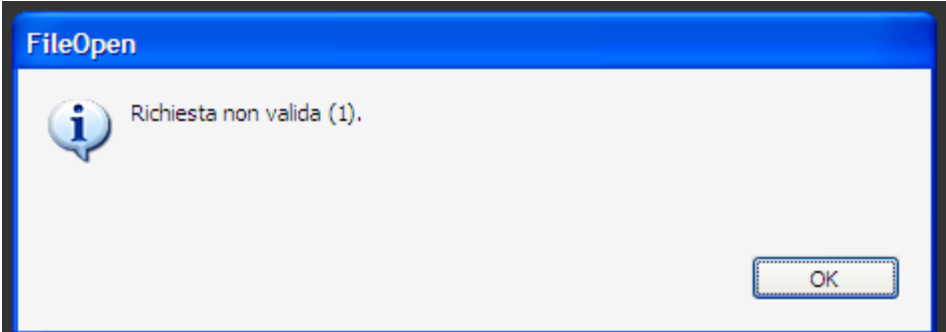

Il server risponde con un errore alla richiesta di permessi per il documento. Inviare un'email al supporto tecnico UNI all'indirizzo webstore@uni.com specificando il messaggio ed il numero dell'errore riportato in parentesi, ed eventualmente allegare il documento pdf che presenta problemi.

**"The server answer is meaningless."**

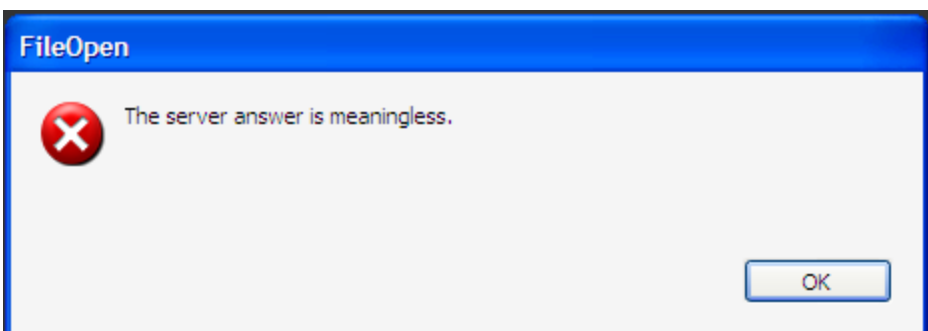

Potrebbe esserci un problema con la risposta del server alla richiesta di privilegi per il file. In questo caso, inviare un'email al supporto tecnico UNI all'indirizzo webstore@uni.com ed eventualmente allegare il documento pdf che presenta problemi.

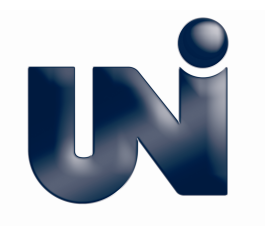

**"The server answer is an HTML error page."**

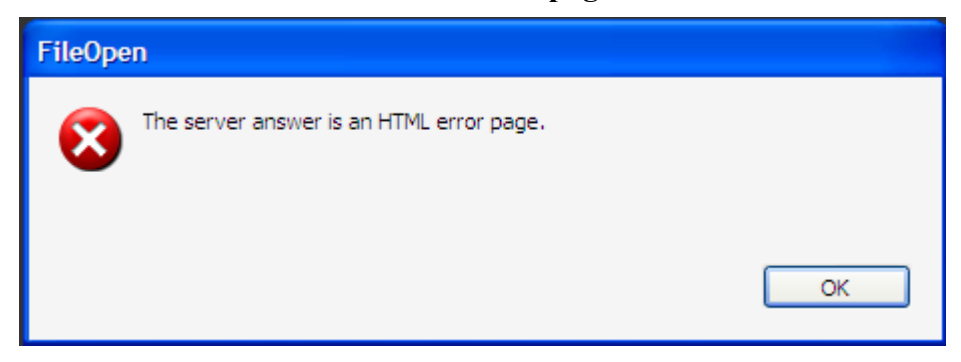

Potrebbe esserci un problema con la risposta del server alla richiesta di privilegi per il file. In questo caso inviare un'email al supporto tecnico UNI all'indirizzo webstore@uni.com ed eventualmente allegare il documento pdf che presenta problemi.

#### **"No permissions were found for this document. Please connect to the Internet to get updated permissions."**

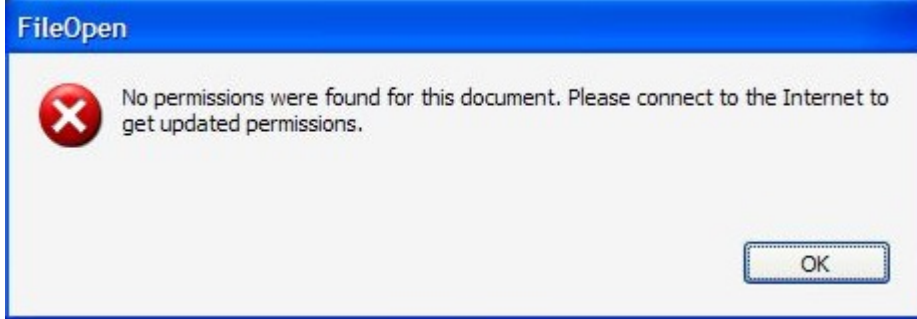

Questo errore potrebbe verificarsi in presenza di plug-in obsoleto (quindi è necessario effettuare una nuova installazione) oppure di errore nella risposta del server. Se dopo l'installazione di una nuova versione del plug-in il problema persiste, inviare un'email al supporto tecnico UNI all'indirizzo webstore@uni.com specificando il messaggio di errore ed eventualmente allegare il documento pdf che presenta problemi.

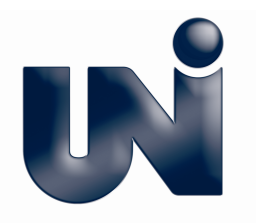

## 6. Avvisi nell'utilizzo di norme con licenza d'uso limitata

**La licenza per la norma acquistata è scaduta**

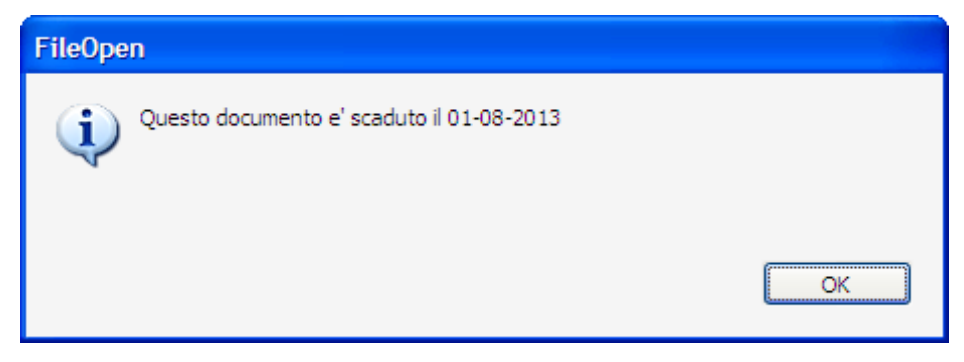

Il documento non è più visualizzabile perché la licenza d'uso per la norma acquistata è scaduta

## 7. Errori al momento della stampa

**Numero di stampe consentite esaurito.**

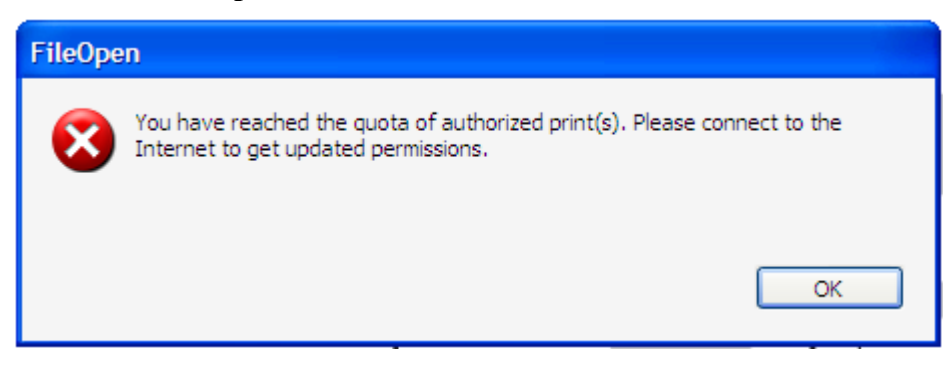

Il numero di stampe consentite per il documento è esaurito. E' necessario collegarsi ad internet per aggiornare i privilegi di accesso e la possibilità di stampa.

#### **Impossibile stampare il documento in modalità doppia faccia o opuscolo.**

Impostare la stampante in modo che stampi a doppia faccia per default. Queste impostazioni possono essere trovate selezionando la stampante predefinita da stampanti e periferiche (Su Windows: Pannello di controllo / Hardware e suoni / Dispositivi e stampanti)

**Finestra di stampa nascosta.**

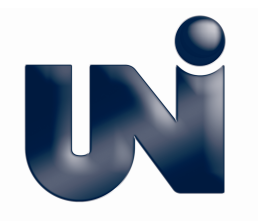

Su alcuni sistemi può capitare che una volta visualizzato il documento e avviata la stampa, la finestra con la scelta stampante sia in secondo piano rispetto al visualizzatore (es. Adobe Reader).

L 'utente, non vedendo questa finestra, potrebbe intendere che ci sia un problema di stampa.

Comunque, una volta lanciata la stampa, è sufficiente ridurre a icona il visualizzatore (es. Adobe Reader) per far comparire in primo piano la scelta della stampante.

#### **Il documento inviato alla stampante non viene stampato e non viene visualizzato nessun messaggio di errore.**

In ambiente Windows, aprire Adobe Reader e deselezionare la casella Selezionare il menù Strumenti> Preferenze> Generale (o Modifica>Preferenze). Deselezionare la casella "Attiva modalità protetta all'avvio", selezionare OK, quindi chiudere Adobe Reader. Rilanciare il programma e provare a stampare di nuovo.

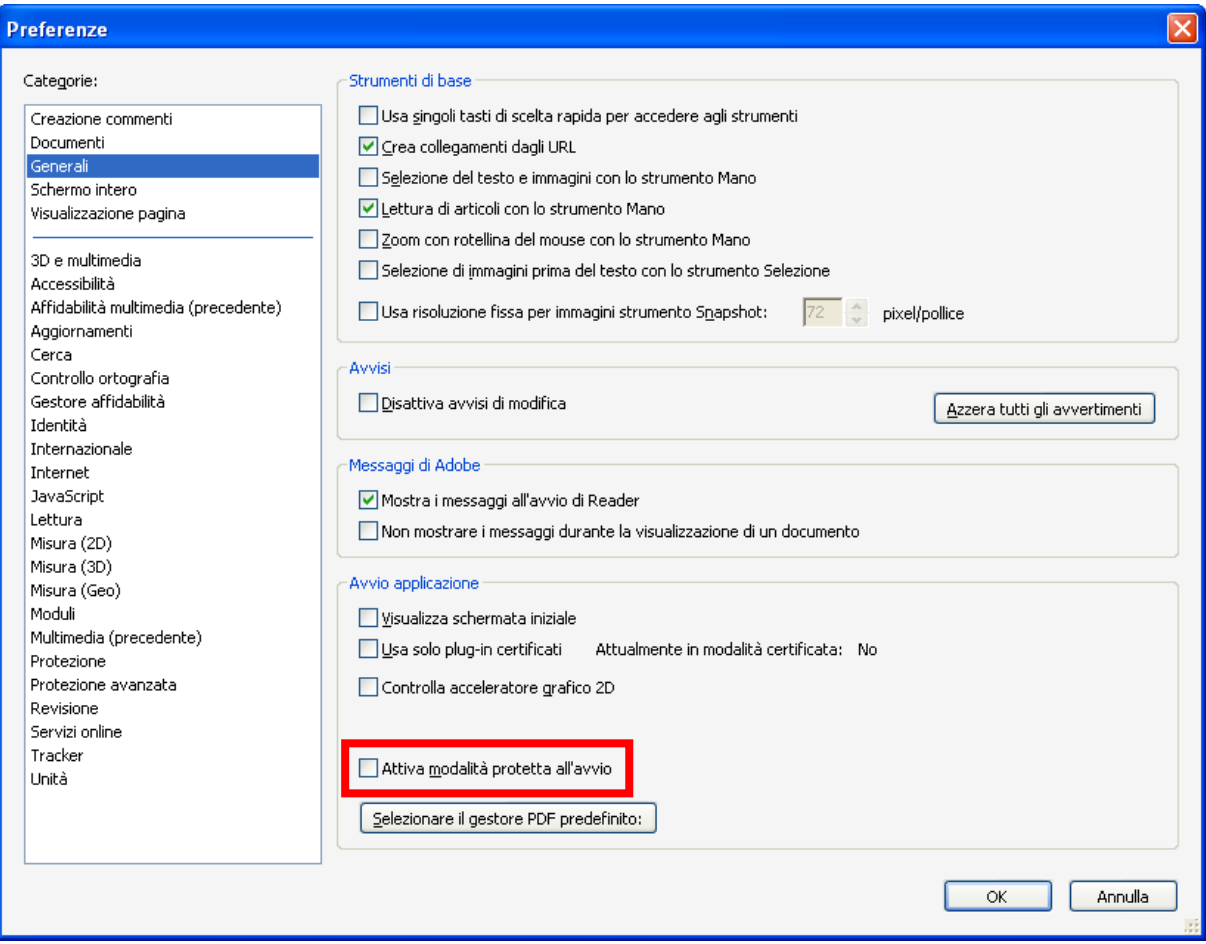

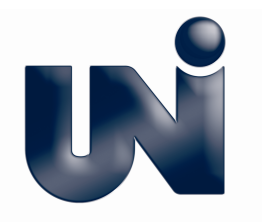

Per gli utilizzatori di Adobe Reader XI, la casella da deselezionare si trova in: Modifica>Preferenze>Protezione Avanzata .

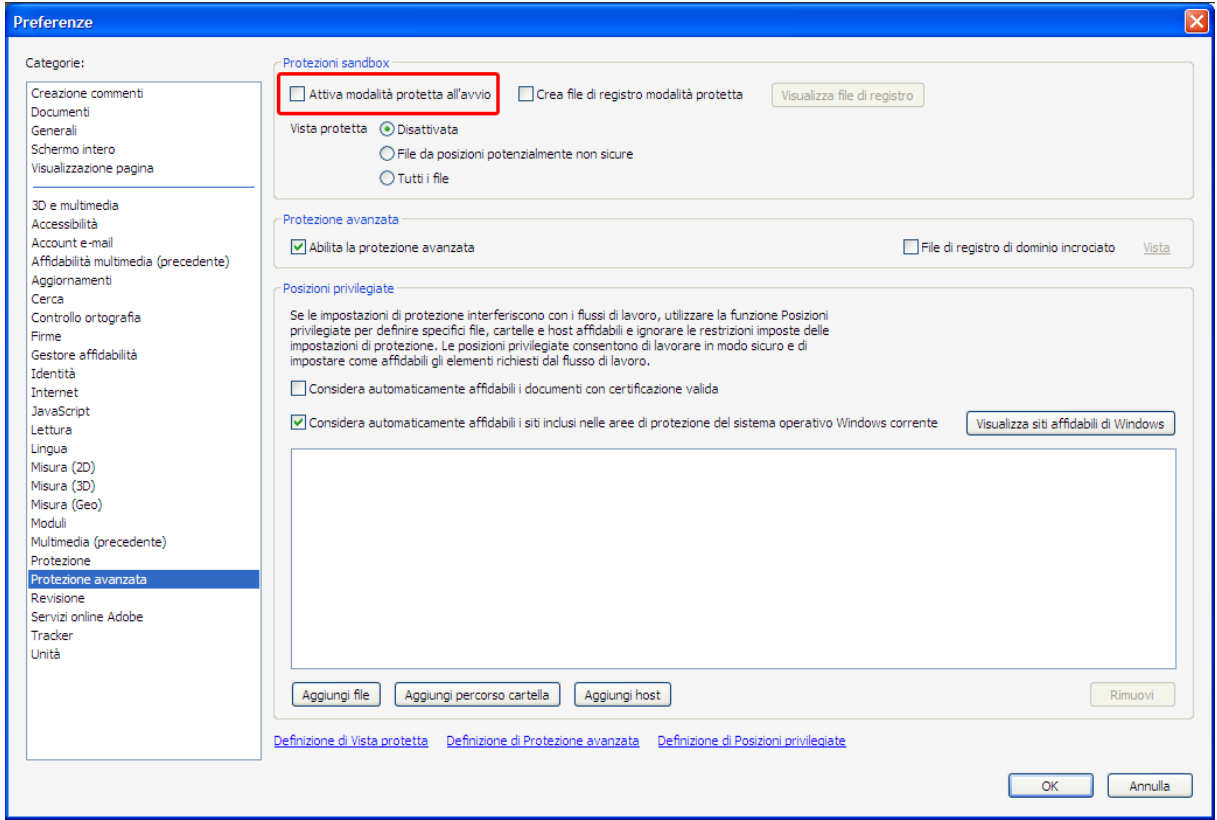